# 200/300系列託管交換器上的SNTP驗證

### 目標

簡單網路時間協定(SNTP)是對網路時間協定(NTP)的改編,用於同步網際網路上的電腦時鐘。 對連線到一起的裝置而言,保持同步時間非常重要,這樣它們就可以高效地相互執行即時操作 。為此,必須將SNTP伺服器新增到交換機中,並且必須配置SNTP身份驗證金鑰。身份驗證 金鑰允許裝置與SNTP伺服器同步。

有關如何新增SNTP伺服器的詳細資訊,請參閱在200/300系列託管交換機上新增SNTP伺服器 一文。

本文說明如何在200/300系列託管交換器上設定SNTP驗證。

#### 適用裝置

· SF/SG 200和SF/SG 300系列託管交換器

# 軟體版本

•1.3.0.62

## SNTP身份驗證

步驟 1.登入到Web配置實用程式,然後選擇Administration > Time Settings > SNTP Authentication。將開啟SNTP Authentication頁面:

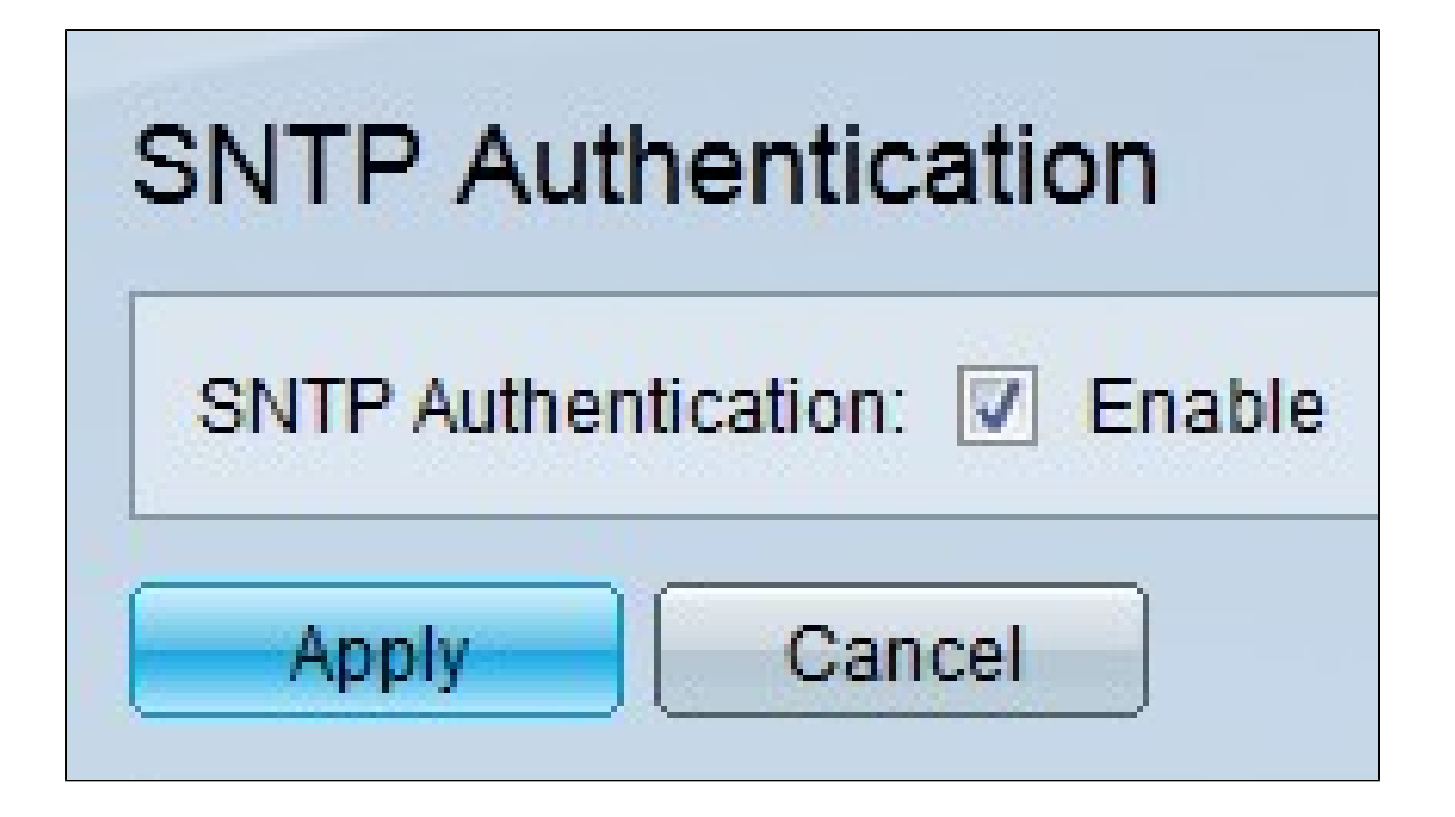

步驟 2.選中SNTP Authentication欄位中的Enable,要求對交換機和SNTP伺服器之間的 SNTP會話進行身份驗證。

步驟 3.按一下「Apply」。

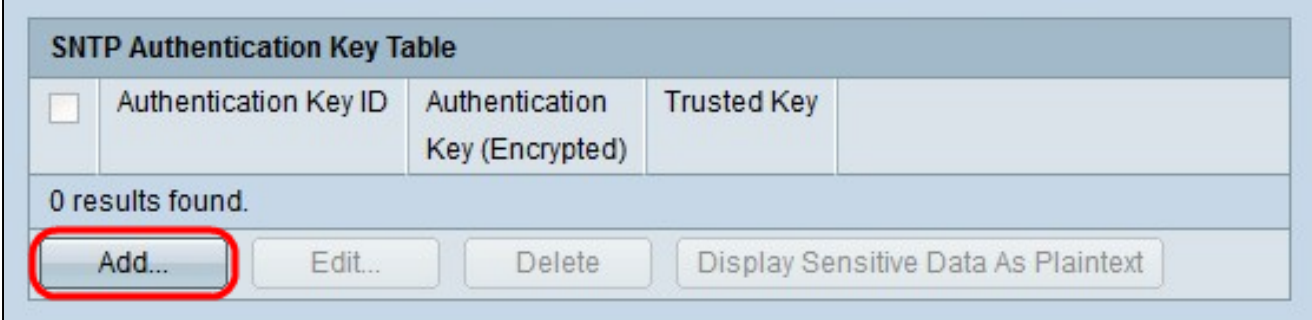

步驟 4.按一下Add以新增身份驗證金鑰。系統將顯示Add SNTP Authentication視窗。

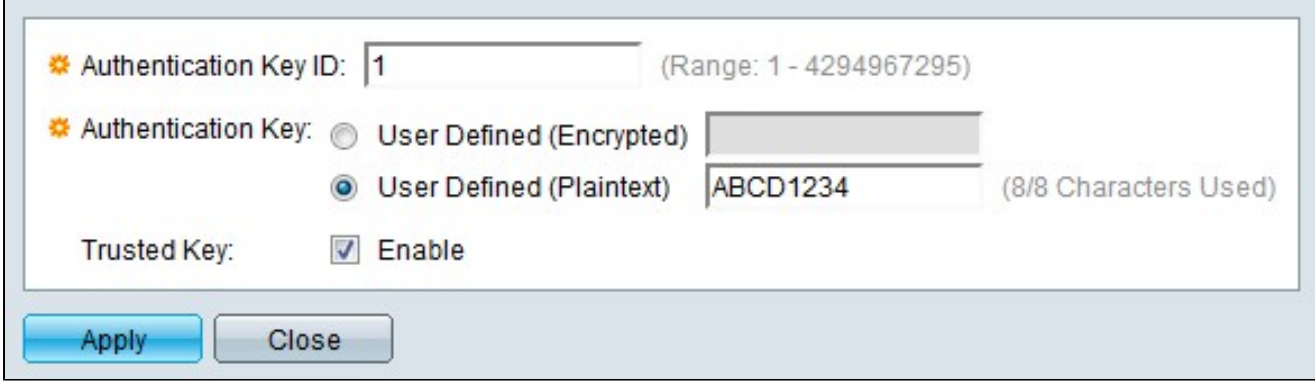

步驟 5.在Authentication Key ID欄位中輸入用於在內部標識SNTP身份驗證金鑰的編號。

步驟 6.點選與Authentication Key欄位中所需的金鑰型別對應的單選按鈕。SNTP伺服器必須 傳送此金鑰,交換機才能與其同步。

·使用者定義(加密) — 以加密格式輸入金鑰。

·使用者定義(明文) — 以純文字檔案格式輸入金鑰。

步驟 7.選中Trusted Key欄位中的Enable,允許交換機僅從使用定義的身份驗證金鑰的 SNTP伺服器接收同步資訊。

步驟 8.按一下「Apply」。已配置SNTP身份驗證金鑰。

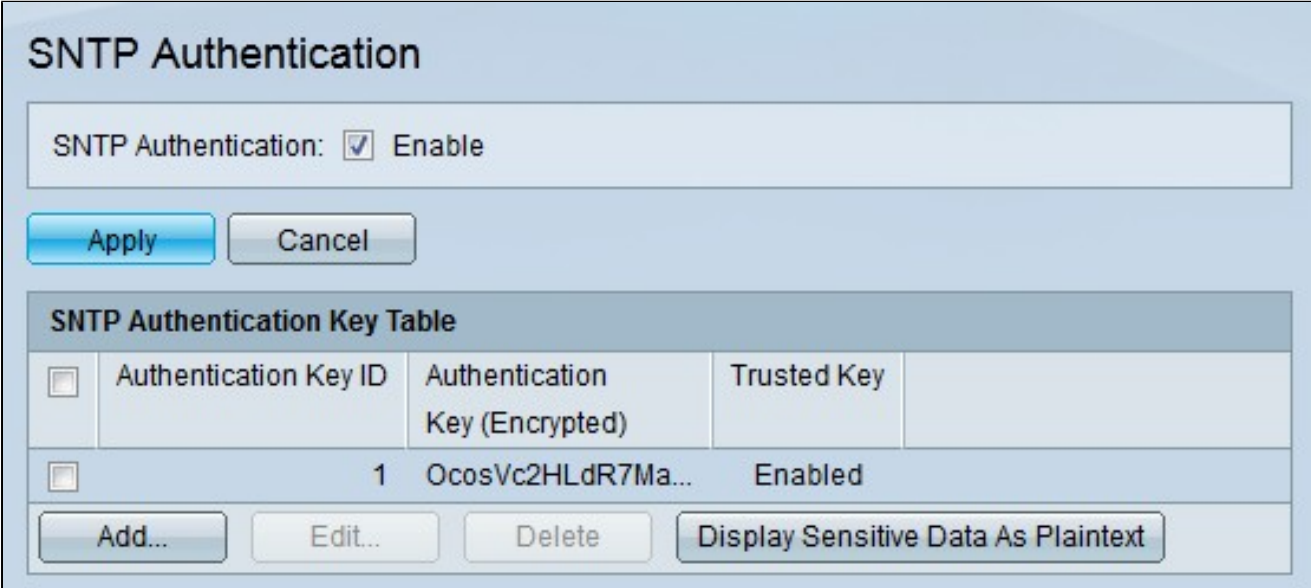

#### 關於此翻譯

思科已使用電腦和人工技術翻譯本文件,讓全世界的使用者能夠以自己的語言理解支援內容。請注 意,即使是最佳機器翻譯,也不如專業譯者翻譯的內容準確。Cisco Systems, Inc. 對這些翻譯的準 確度概不負責,並建議一律查看原始英文文件(提供連結)。